### **TEOG SINAVLARININ DEĞERLENDİRİLMESİ**

Yeni sınav sistemi TEOG, yani **Temel Eğitimden Orta Öğretime Geçiş Sınavlarında öğrenciler,** 6 dersten sınav olacaktır. Öğrencilere Türkçe, Matematik, T.C. İnkılap Tarihi ve Atatürkçülük, Fen ve Teknoloji, Din Kültürü ve Ahlak Bilgisi ve Yabancı Dil derslerinden soru sorulacaktır.

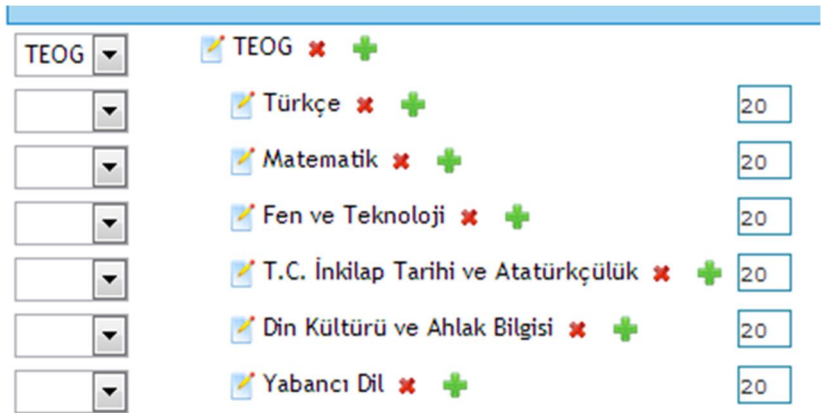

TEOG Tipi sınavların uygulanmasında ilk belirlenmesi gereken konu, sınavın kaç oturumda yapılacağıdır. 6 ders bir oturumda mı yapılacak, yoksa birkaç oturumda mı yapılacaktır?

Sınavı kendisi **TANIMLAMAYAN**, genel merkez tarafından tanımlanıp uygulama gönderilen kurumlarda sınavın nasıl tanımlandığı, sınav uygulamaları ve sonuçları ekranından anlaşılabilir. Uygulama sayısı, sınavın kaç oturumda yapılmak üzere tasarlandığını gösterir.

#### **1. Her Dersi Ayrı Oturumda Sınav Yapmak ( Zincir Kurumlarda genel merkezlerin sınavı bu şekilde tanımlamasını öneriyoruz)**

Bu tanımlama şekli uygulamacılara tam bir uygulama özgürlüğü sağlar. Genel merkezler sınavı tanımlayıp, "okul ya da dershanelerine istediğiniz oturum sayısında sınav yapabilirsiniz" diyebilir. Böylece uygulamacı kurumlar, isterlerse 6 dersi bir seferde, isterlerse 6 dersi ayrı ayrı, isterlerse 2+2+2 ders şeklinde üç oturumda, isterlerse 3+3 ders şeklinde 2 oturumda uygulama

yapabilirler.

Sınavlar ekranında ekleme butonuna + işaretine tıklayınız, Hazır Şablondan **TEOG(6 Form)** seçip sınavı, kayıt ediniz.

Hazır  $\Box$ Hazır Sablon **LYS**  $\overline{\phantom{a}}$  Tamam **IYS** Dersler **KPSS Alan** SBS YGS+Yab.Dil(LYS-5) **KPSS Lisans KPSS\_OABT** PTE(Ortaogretim) **YGS ALES** PTE(Ilkogretim) **BNA** SKÖ TEOG(1 Form) KPSS\_Orta **DGS** CDD ABKO TEOG (6 Form) LYS-Yab.Dil  $\mathsf{a}$ t+ (02.10.20 ... xlsx  $\mathsf{v}$  | 20 Docume Benim TEOGum ocument+(02.1

Burada her ders bir form ile ilişkilendirilmektedir.

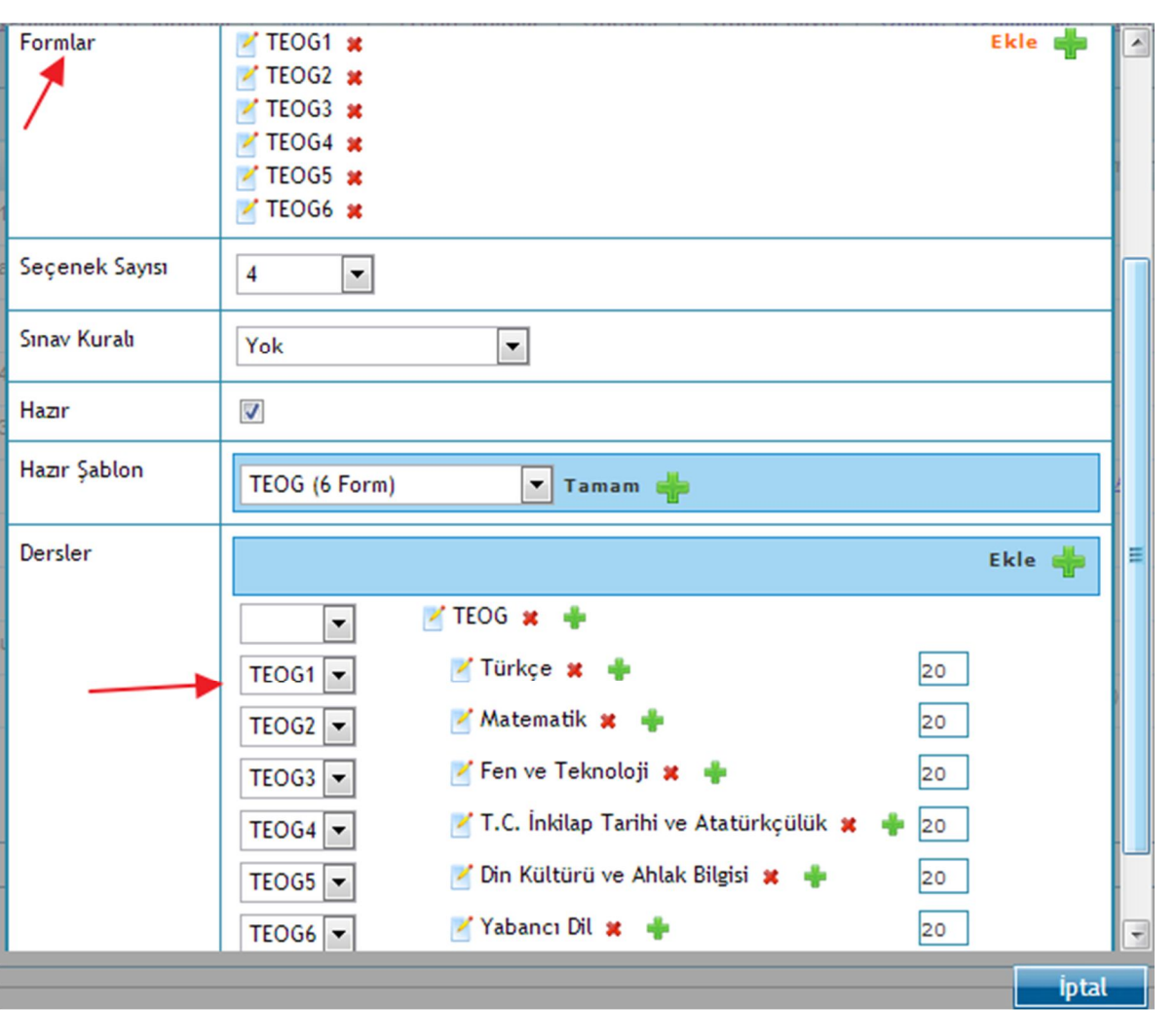

Çünkü her biri ayrı ayrı değerlendirilecektir. Yukarıdaki örnekte Türkçe TEOG1 ile, Matematik TEOG2 formuyla eşleştirme yapılmıştır. Bu şekilde sınavınızı tanımlayınız. **Genel merkezler, kendi kurumlarına sınavdan önce hangi dersin hangi formla eşleştiğini duyurması faydalı olacaktır.** 

Sınavlar ekranından her bir formun üzerine tıklayarak derslerin teker teker cevap anahtarını ve kazanımlarını giriniz;

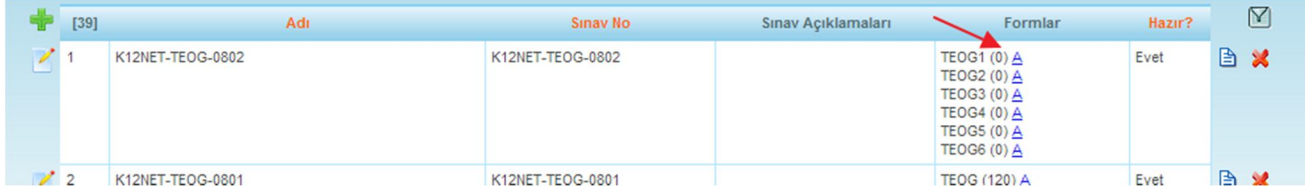

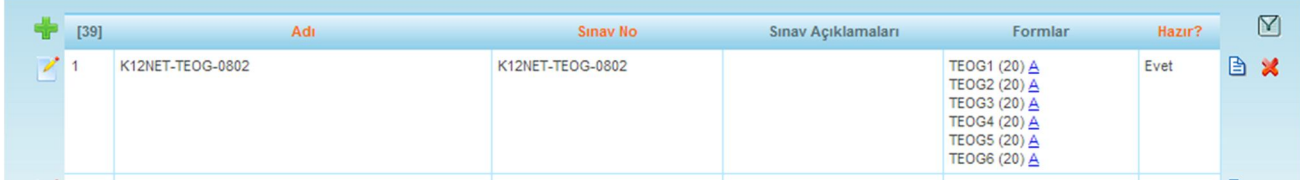

Burada sınavın nasıl uygulanacağı çok önemlidir. Kurum, her bir dersi, ayrı zamanlarda ayrı optik kâğıtlara kodlama yaptırarak uygulayabilir.

Bu şekilde uygulama yapan kurumlarda her bir dersin bir dat dosyası oluşacaktır.

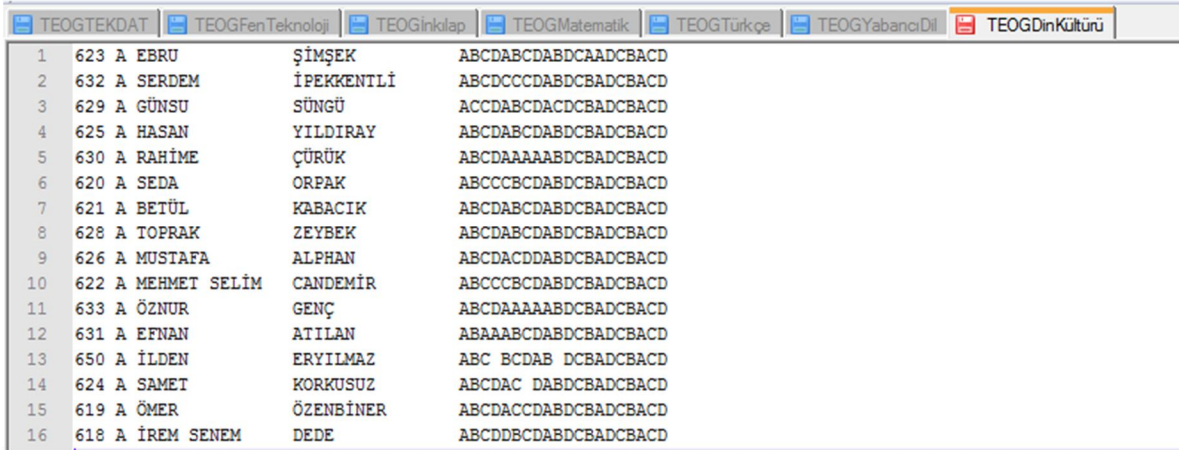

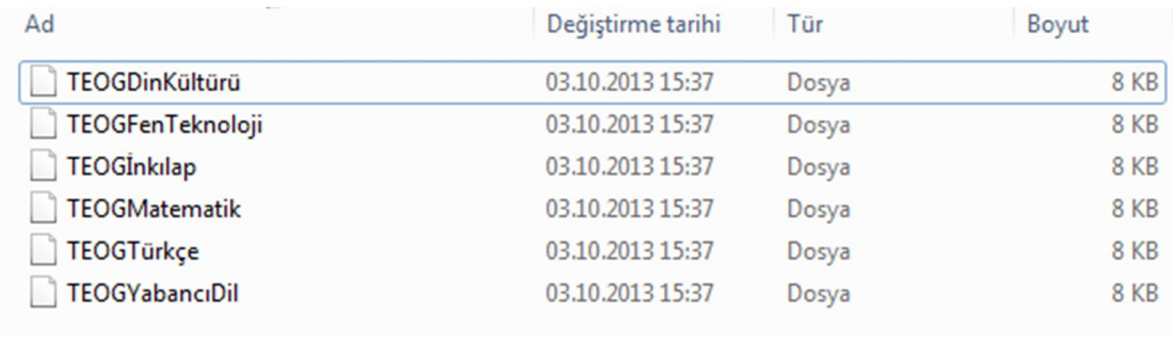

Her dersi yukarıdaki gibi ayrı dat dosyaları olarak okutabilirsiniz.

Bu sınavı değerlendirmek için optik form ayarı yapılması gereklidir. Ayarlar(S) ekranına gidiniz. **Şablondan Yükle** diyerek, TEOG(6 Form)u seçip alanların yüklenmesini sağlayınız;

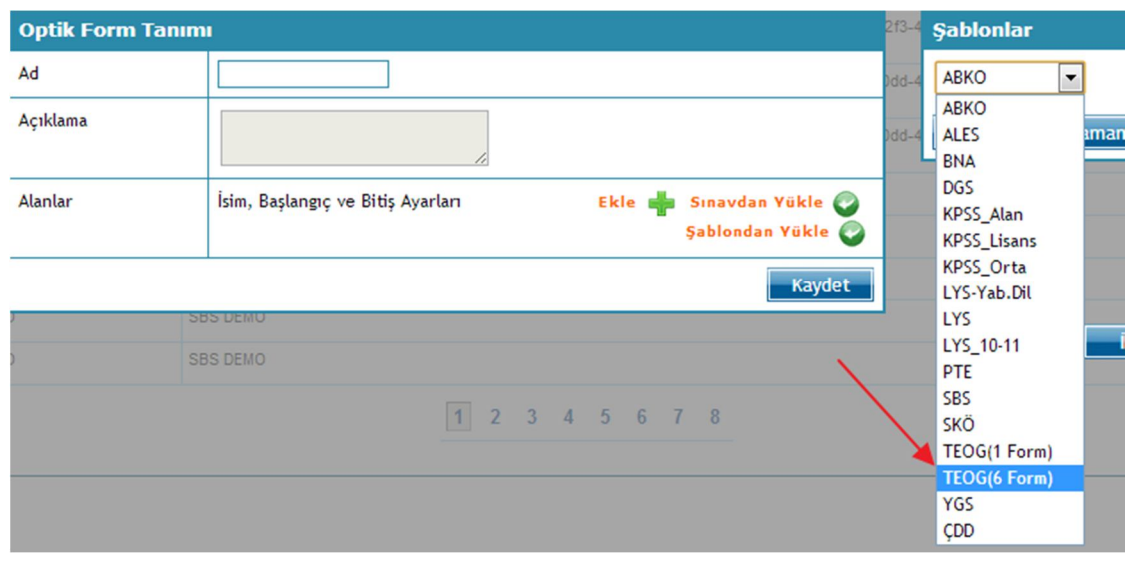

Tek bir sütundan oluşan, üzerinde ders ismi olmayan yandaki gibi çok amaçlı bir optik kâğıdınızın olduğunu varsayalım.

 (A)  $\odot$  (O) (D)  $2$  (A B C O 3 ABCO  $\odot$   $\odot$   $\odot$   $\odot$  $6$   $0$   $0$   $0$   $0$   $\odot$   $\odot$   $\odot$   $\odot$   $\odot$   $\odot$   $\odot$   $\odot$  $\bigcirc$   $\bigcirc$   $\bigcirc$   $\bigcirc$   $\bigcirc$   $\bigcirc$  $9$   $0$   $0$   $0$   $0$  (A)  $\circledcirc$  (O)  $\circledcirc$  (A)  $\circledcirc$  (O) (A)  $\circledcirc$  (O) (a) (a)  $\odot$  (a)

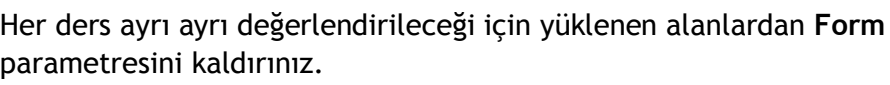

Alanlar

İsim, Başlangıç ve Bitiş Ayarları Ek İsim 38  $\overline{\mathbf{x}}$  $\pmb{\times}$ Numara 1 5 lo form × 5 Kitapçık l6 Kaldır o Türkçe lo × Matematik o Fen ve Teknoloji ×

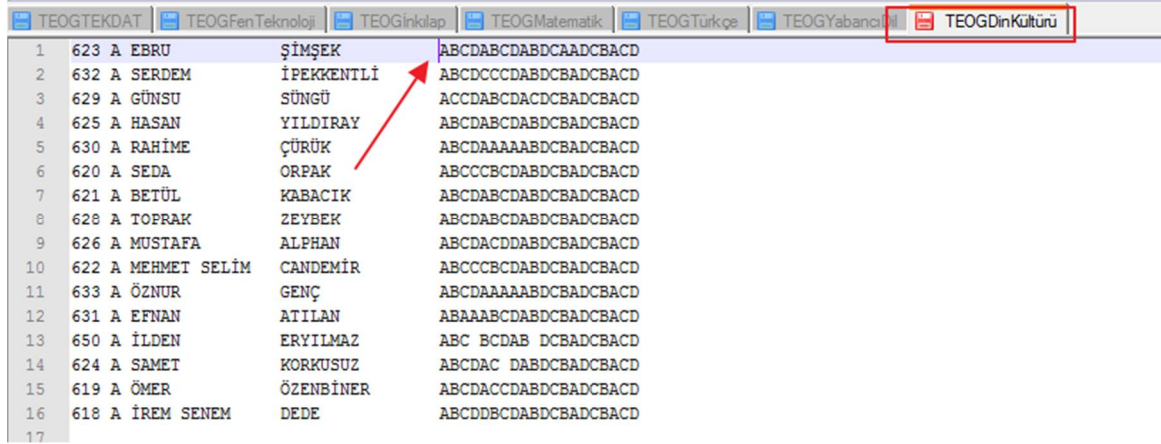

Burada derslerin hepsinin başlangıcı aynı olacaktır, çünkü her ders için aynı tip optik kâğıt kullanılır ve aynı fmt ayarları yapılır. O yüzden bir dersin başlangıcını bir dattan bakıp yazabilirsiniz.

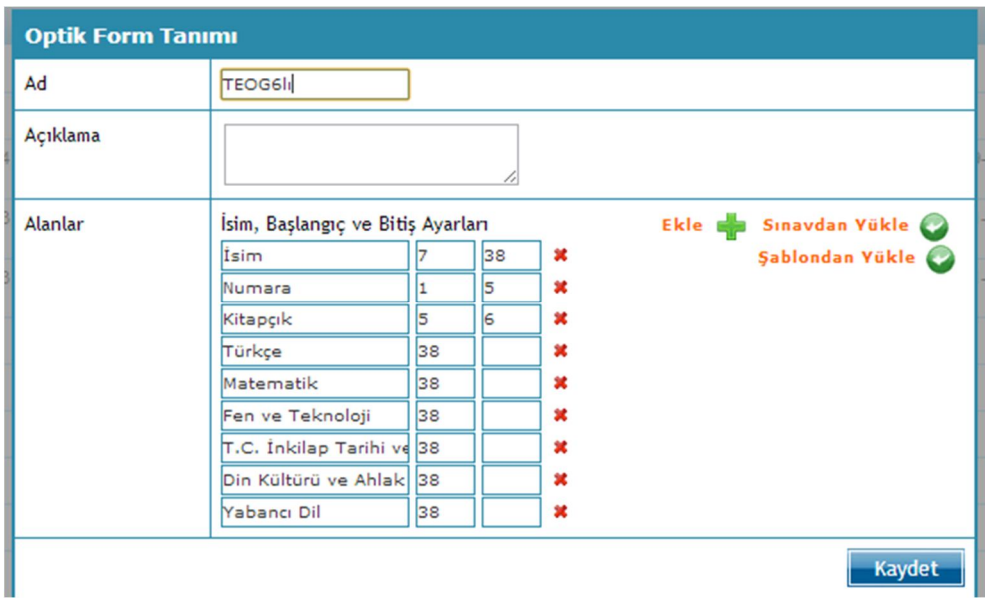

Veri işleme ekranına gidip, artık sınavınızı değerlendirebilirsiniz. Bunun için + butonuna basıp, önce sınavınızı seçiniz;

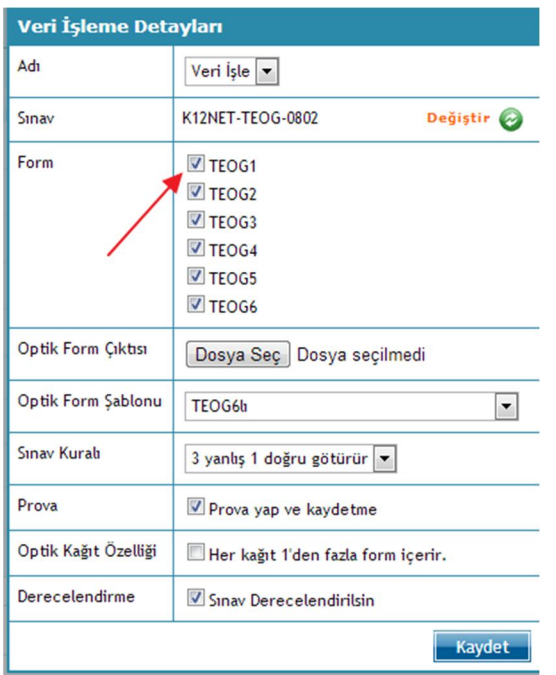

Burada Formlardan 6 tane gelecektir. Önce hangi dersi değerlendirecekseniz, onunla ilişkilendirdiğiniz formun onay kutusunu işaretli bırakıp, diğer formların tikini kaldırınız.

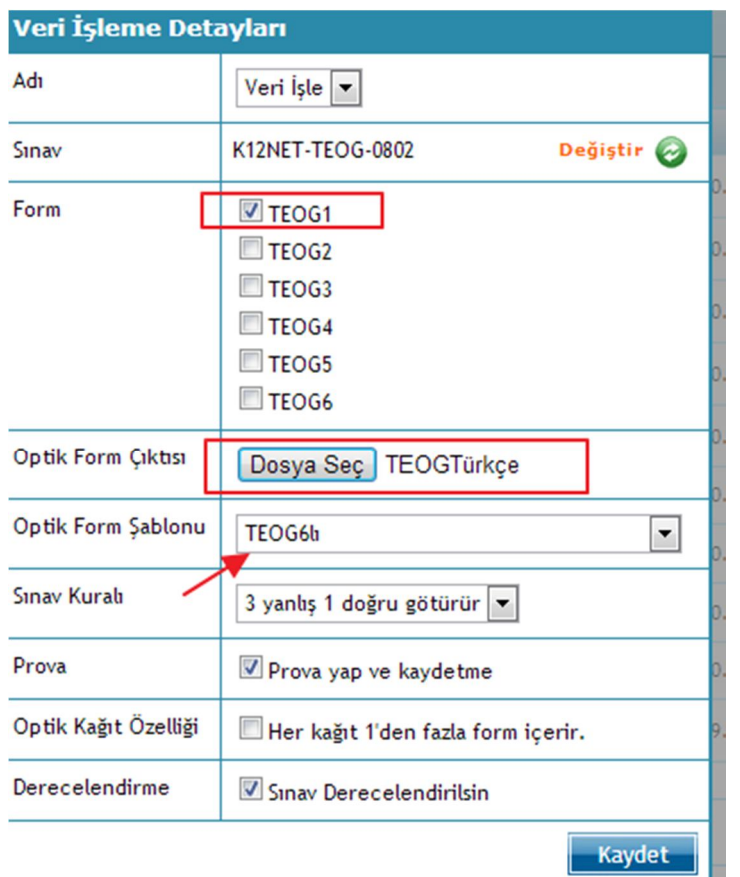

Her dersi bu şekilde ayrı ayrı okuyunuz. Her değerlendirmede aynı parametreler geçerli olacağı için tanımladığınız ortak optik form şablonunu kullanabilirsiniz.

Kurumunuzda 6 dersin ilk üç dersi (Türkçe, Matematik, Fen ve Teknoloji) bir oturumda, diğer üç dersi (İnkılap, Yabancı Dil, Din Kültürü) başka bir oturumda yapılması kararlaştırılmış olsun. Elinizdeki optik kâğıt aşağıdaki örnekte olduğu gibi 6 dersten oluşsun. Öğrencilerinize ilk oturumda sınav olacakları Türkçe, Matematik, Fen Bilgisi soruları optik formdaki ilgili yerlere doldurtulmuş olsun.

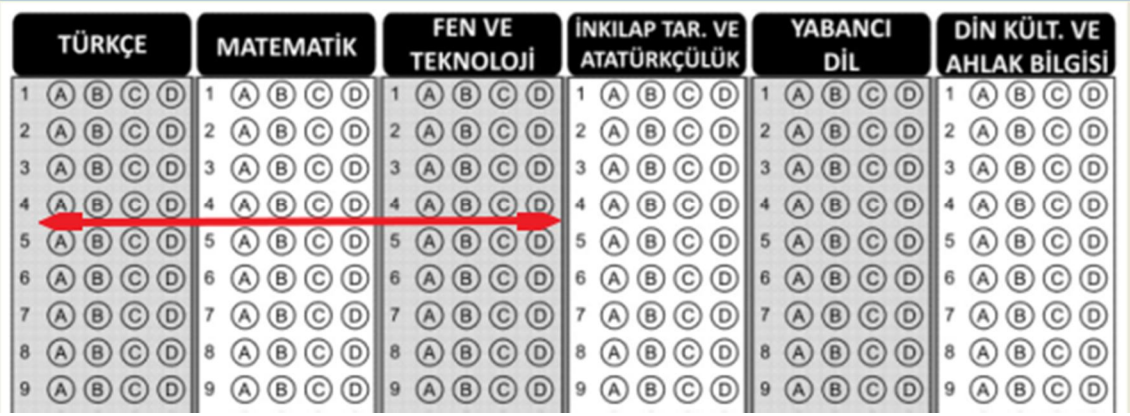

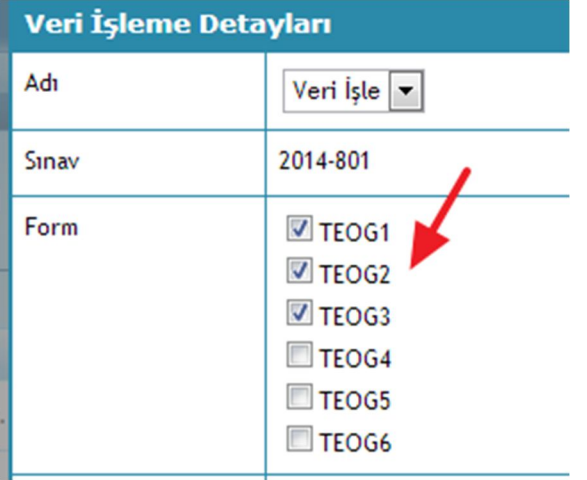

Veri işleme ekranında sınavınızı seçtiğinizde 6 form seçili gelecektir. Türkçe dersi (TEOG-1), Matematik dersi (TEOG-2), Fen ve Teknoloji Dersi sınav tanımlanırken (TEOG-3) ile eşleştirildiğinden bu derslerin formları seçilir ve veri işleme yapılır. Burada sınavı okuyan kişinin, sınav tanımlanırken hangi dersin hangi formu ile eşleştirildiği bilmesi gerekmektedir. **Genel merkezler bu konuda kendi kurumlarına önceden bilgi vermeli ve her sınavda aynı formatı değiştirmeden uygulamalıdır.**

Genel merkeze bağlı okul/dershanelerde bir kurum, ilk oturumda Türkçe, Matematik, Fen bilgisini derslerini sınav yaparken, bir başka kurum, Türkçe, İnkılap, Din Kültür derslerini sınav yapmak isteyebilir. Bu durumda bu derslerle eşleşen 1,4,6 formlarını seçerek ilk okuma yapılır.

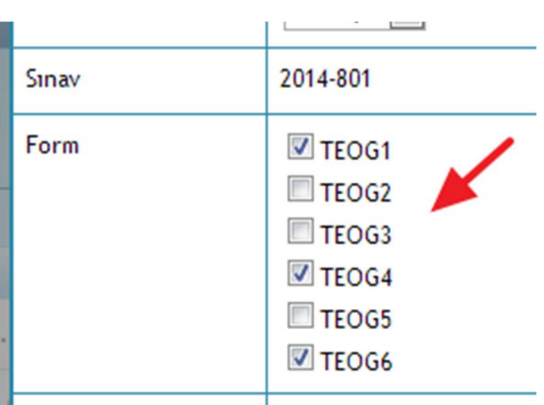

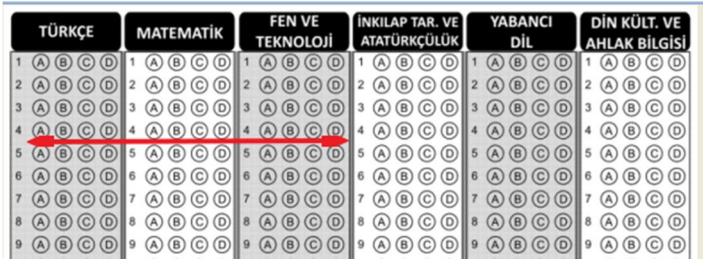

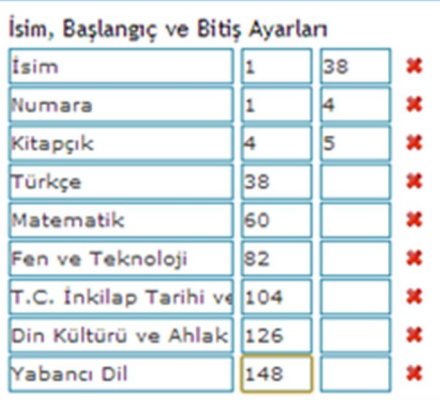

Eğer yukarıdaki gibi bir optik kâğıdınız varsa sınav okuma şablonunu yandaki gibi oluşturabilirsiniz.

#### **Aynı Optik Kâğıt Kullanılabilir mi?**

Sınavın birinci oturumunu yaptınız. Öğrenciler optik kâğıda ilk oturumun sorularına cevap vererek işaretleme yaptılar. İkinci oturum için yeni bir optik kâğıt kullanıp, ikinci oturumun derslerine göre optik kâğıda cevaplarını doldurmasını isteyebilirsiniz.

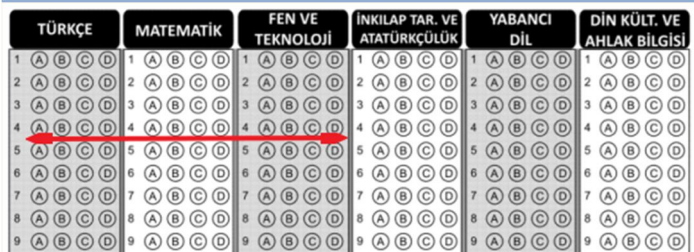

#### **DİKKAT !!! (Önermiyoruz Ama)**

Birinci oturum bittikten sonra optik okuma yapıp dat dosyasını elde ederseniz, ikinci oturumda öğrencilerinize ilk okuttuğunuz optik kâğıdı verebilirsiniz. Elinizde ilk oturumun datları olduğu için öğrenciler ikinci oturumda, ilk okuttuğunuz cevapların bir kısmını değiştirseler bile öğrencilerin ilk oturumda verdikleri cevaplara göre değerlendirme yapılacaktır. Sınavdan sonra öğrenci sonucuna itiraz ederse kâğıdın orijinal halini gösteremeyeceğiniz için ikinci bir kâğıt kullanmanız iyi olacaktır.

#### **Sınav Uygulamaları Ayrı dersler Olmasına Rağmen; Karne ve Toplu Sonuç Listeleri; Tüm Uygulamaların Sonuçlarını Göstermektedir.**

Sınavı tanımlarken her bir ders,bir form ile ilişkilendirilmişti, o yüzden **Sınav Uygulamaları ve Sonuçları** ekranında her biri ayrı birer uygulama olarak görünmektedir.

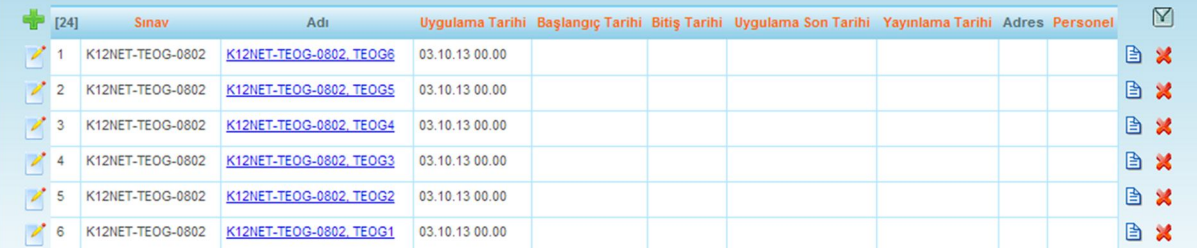

6 oturum birbirinden bağımsız olmalarına rağmen uygulamaların sağ taraftaki satır raporundan alınan gerek Jenerik Karne, gerekse Toplu Sonuç Listesi ve Karneler bölümü, tüm ilişkili uygulamaları gösterecek şekilde dizayn edilmiştir.

Herhangi bir uygulama satırından alacağınız karne ve toplu sonuç listesi, sınavın tüm ilişkili uygulama sonuçlarını göstermektedir.

Sınav detay ekranlarındaki TEOG Doğru, Yanlış ve Net ile genel sonucunu da görmeniz sağlanmıştır. Aşağıdaki örnekte bunu görebilirsiniz. Öğrenci o uygulamadan girdiği dersten 8 doğru yapmış, tüm derslerin genelinde 48 doğru yapmıştır. Bu şekilde analiz yapabilirsiniz.

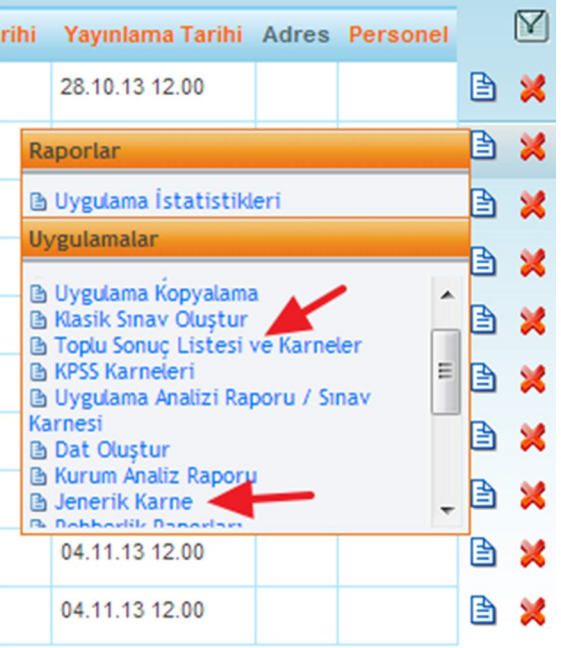

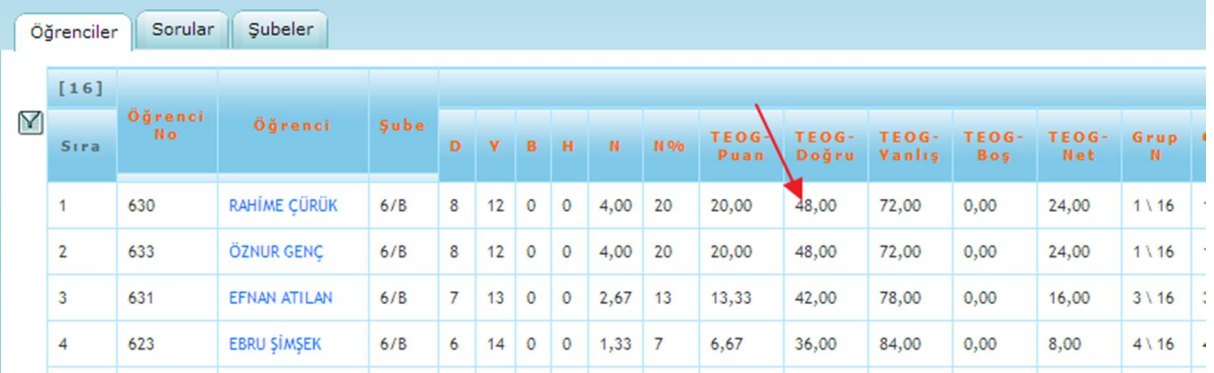

#### **2. Tek Oturumda Bütün Derslerden Sınavı Yapmak;**

Tek oturumda yapılan sınav, daha önceki yıllarda tanımladığımız SBS gibi tanımlanmaktadır. Ölçme Değerlendirme modülünde bulunan Sınavlar ekranında sınav tanımı yaparken, hazır Şablondan **TEOG(1 Form)** şablonunu seçip, Tamam butonuna bastığınızda dersler yüklenecektir;

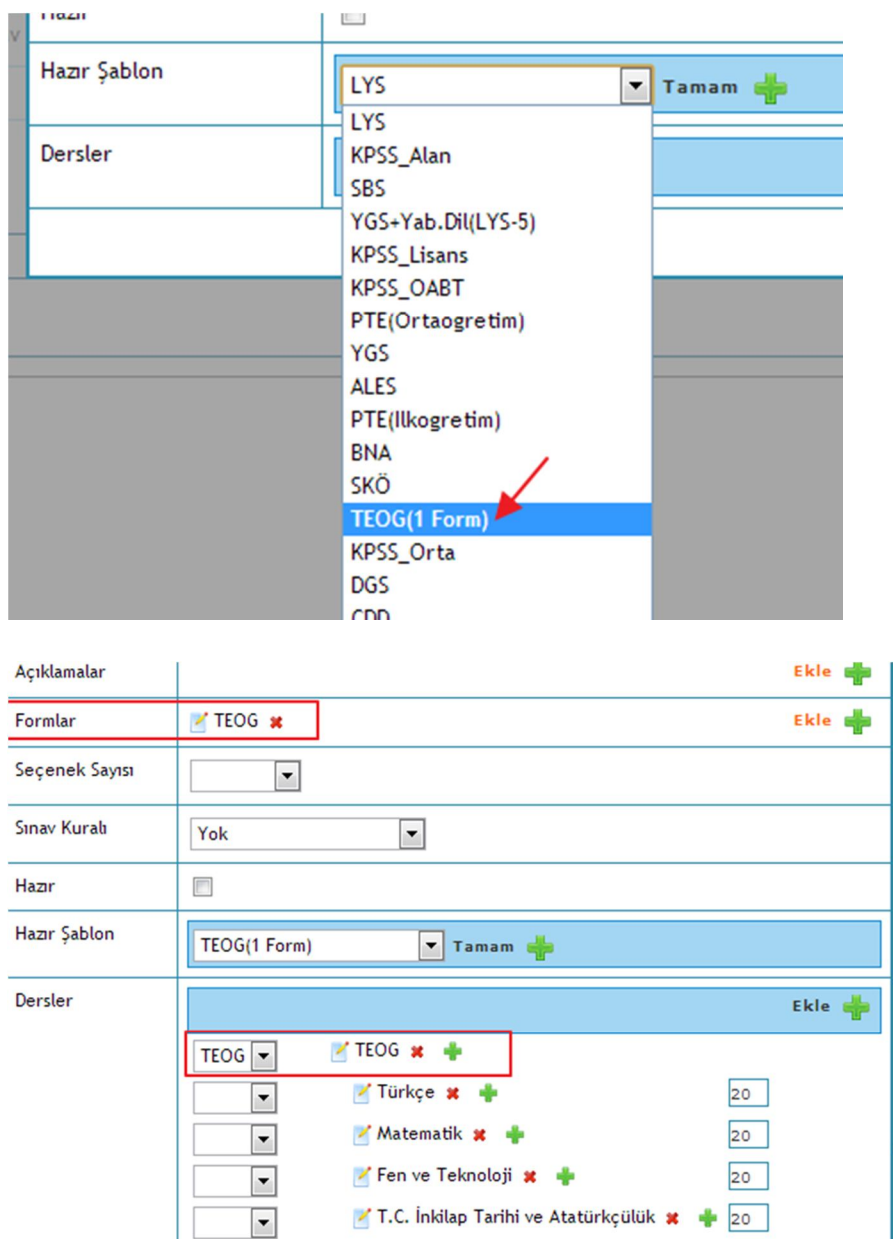

Burada Formun adı TEOG olmuştur, sınav ile ilgili diğer ayarlamaları da(sınavın adı, numarası, seçenek sayısı, diğer kitapçığın belirtilmesi, hazırın onaylanması gibi) yaptıktan sonra kayıt ediniz;

 $20$ 

 $20$ 

Kaydet

Ø Din Kültürü ve Ahlak Bilgisi \*

Yabancı Dil \*

 $\vert \cdot \vert$ 

 $\boxed{\mathbf{v}}$ 

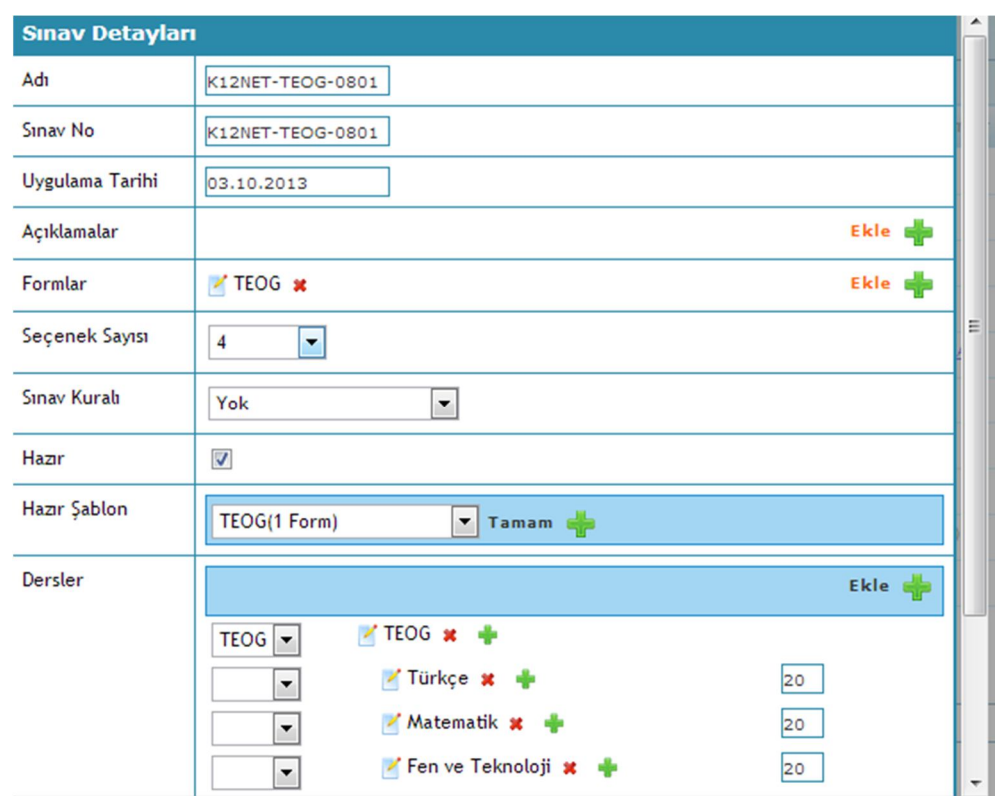

Sınavın kitapçığına tıklayarak cevap anahtarını giriniz;

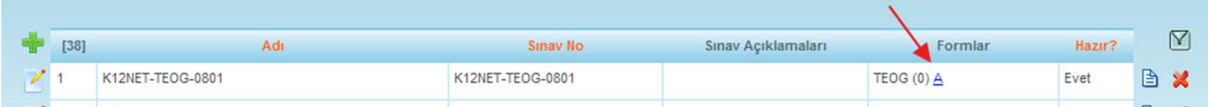

Sınav tanımı ile ilgili daha detaylı bilgi almak için 12b ve 12c yardım videolarını izleyebilirsiniz.

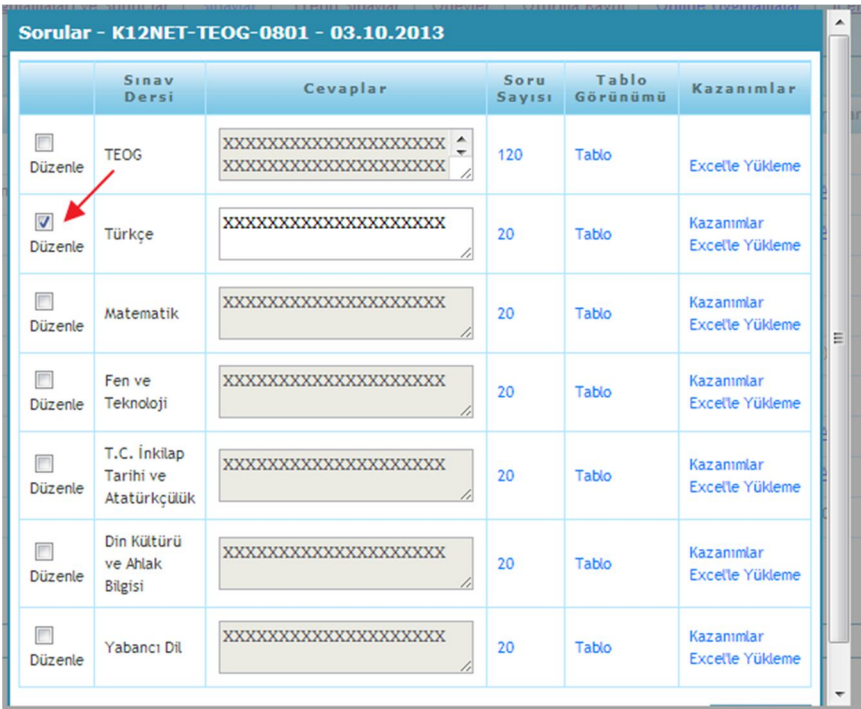

Bu sınav okuma şeklinde öğrencilerin bütün dersleri tek kâğıtta olacağı için, optik kâğıtları makinenizden geçirdikten sonra aşağıdaki gibi bir text dosyası yani dat dosyası oluşacaktır.

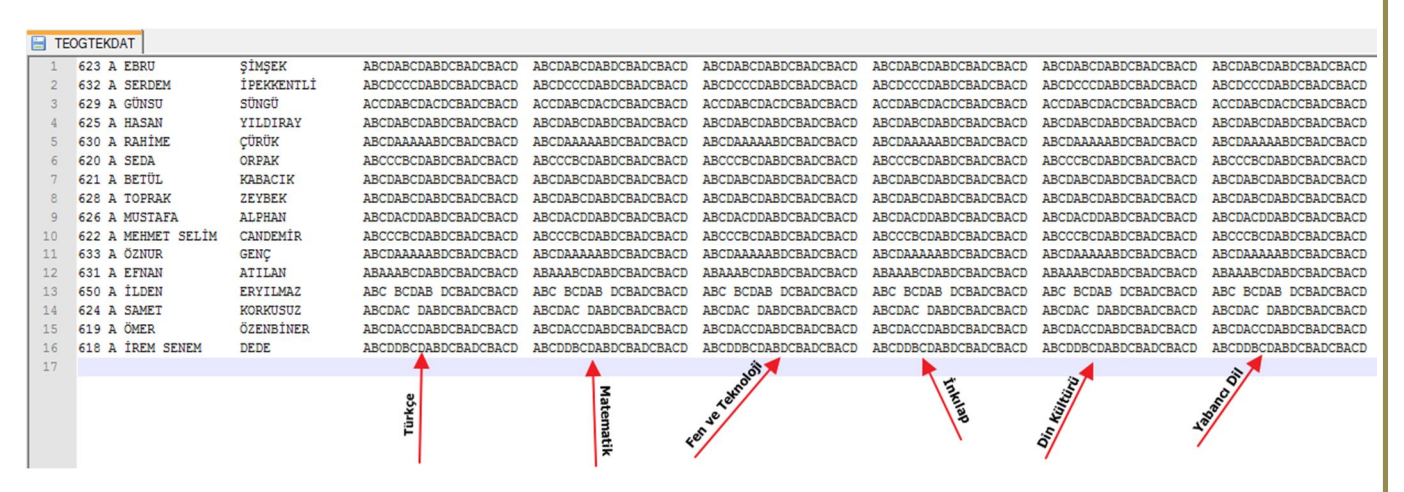

Şimdi bu dat dosyasına uygun, optik form tanımı yapılması gerekmektedir, bunun için Ölçme Değerlendirme modülünde bulunan Ayarlar(S) ekranından + butonuna basınız;

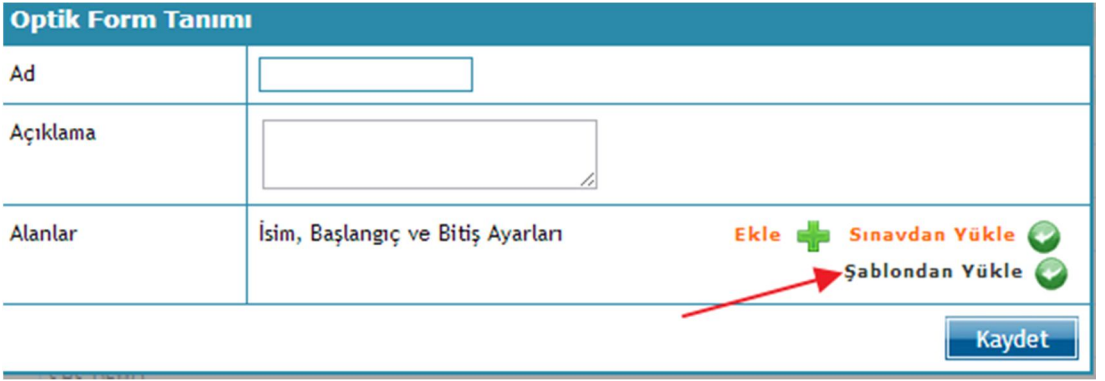

**Şablondan Yükle** diyerek, TEOG(1 Form) seçip, alanların yüklenmesini sağlayınız;

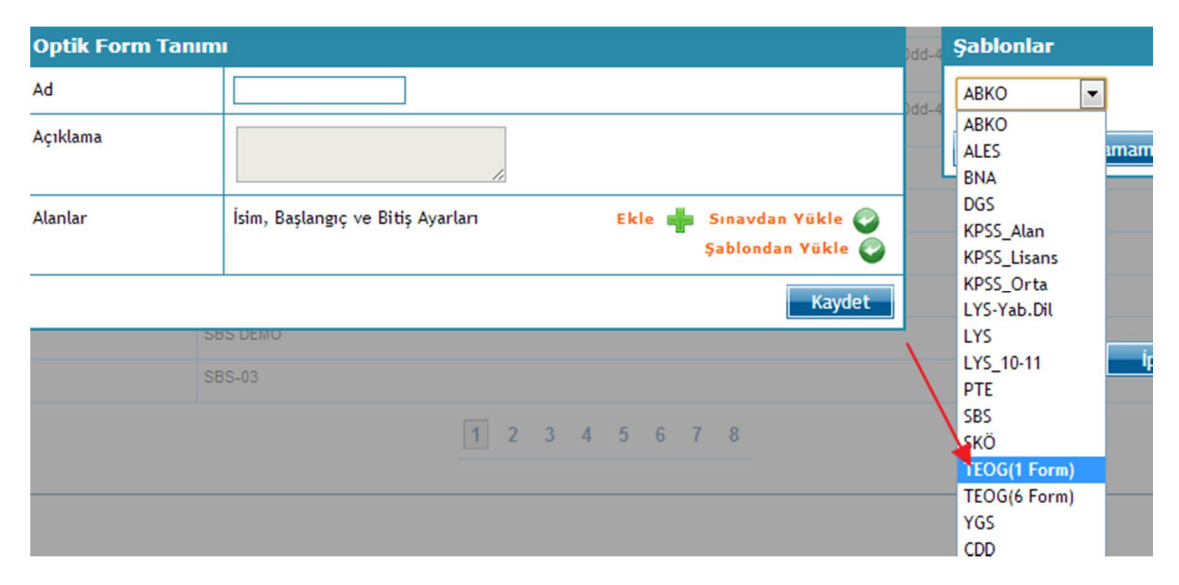

Daha sonra dat dosyasındaki başlangıç bitişleri giriniz.

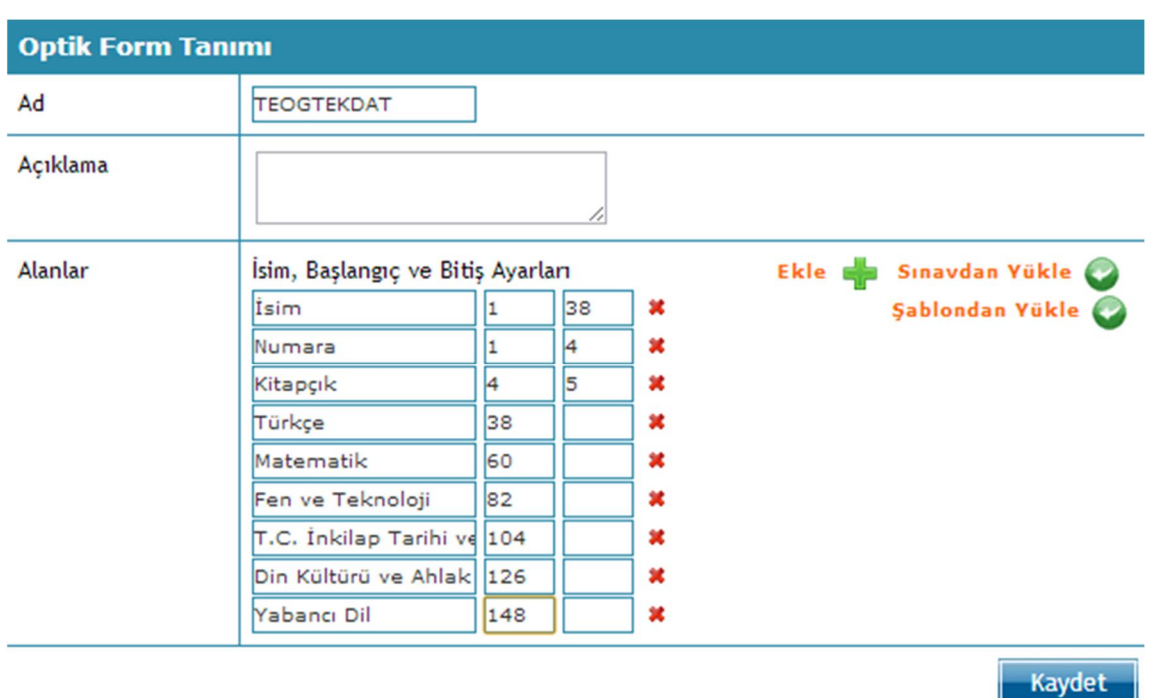

Şablon tanımları ile ilgili daha detaylı bilgi almak için yardım videolarından 12d1 yardım videosunu izleyebilirsiniz.

Ölçme Değerlendirme modülünde bulunan Veri İşleme ile artık sınavı değerlendirebilirsiniz. Bunun için Veri İşleme ekranına gidip, + butonuna basarak, eğer hatanız yok ise sınavınızı tek seferde değerlendirebilirsiniz;

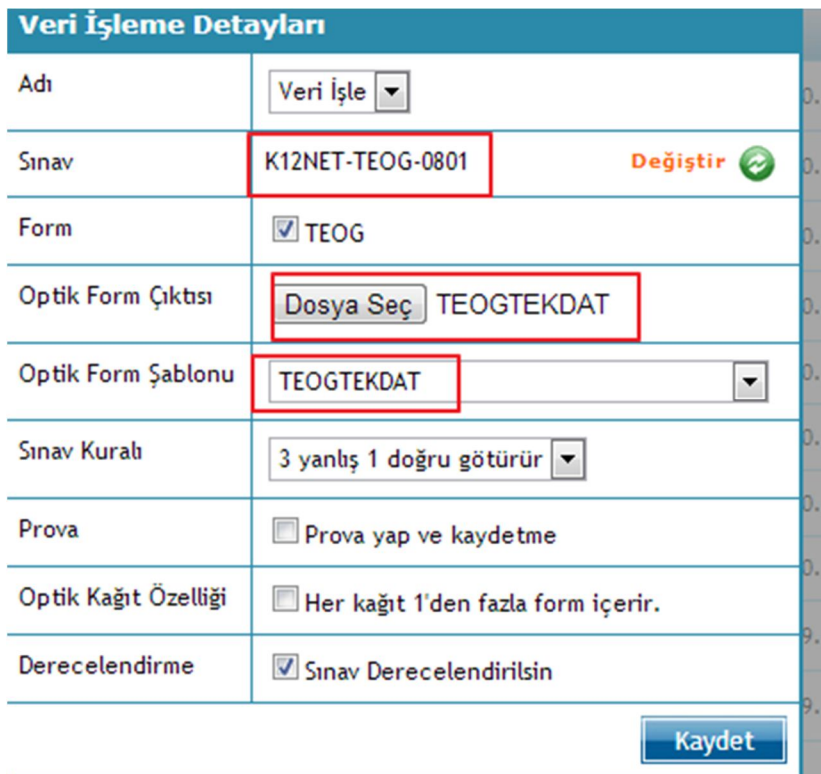

#### **3. 3 Dersi Bir Oturumda Diğer 3 Dersi Ayrı Oturumda Sınav Yapmak;**

Bu durumda ise, sınav tanımlarken, TEOG(6 Form)u seçiniz;

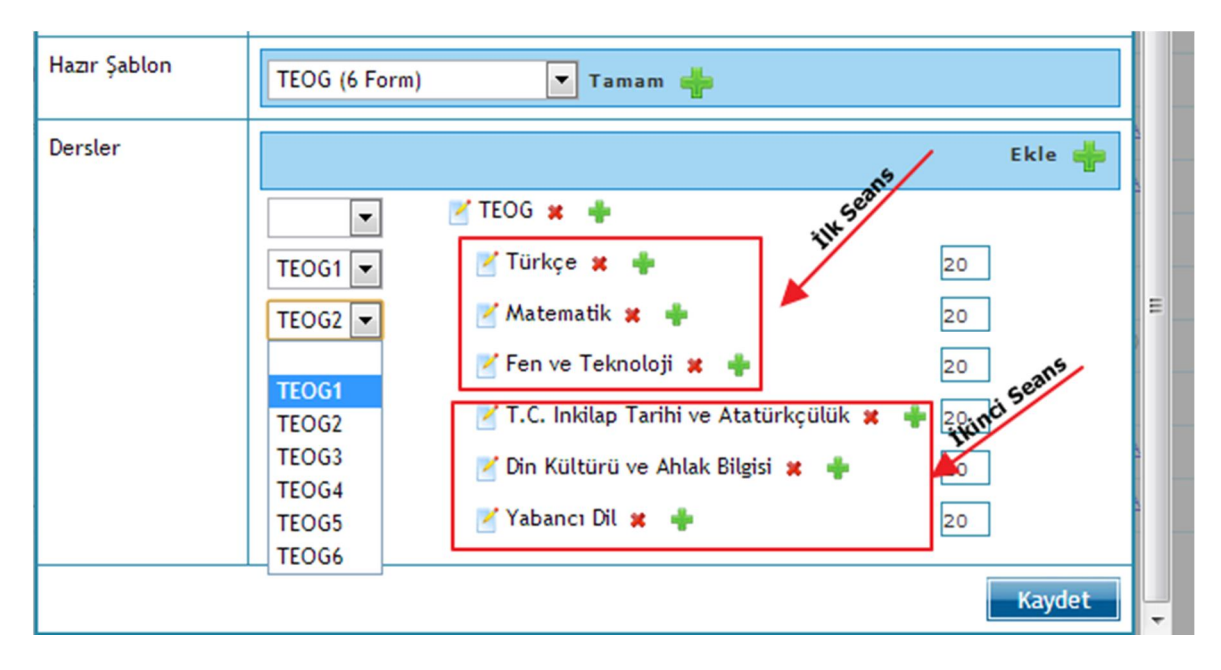

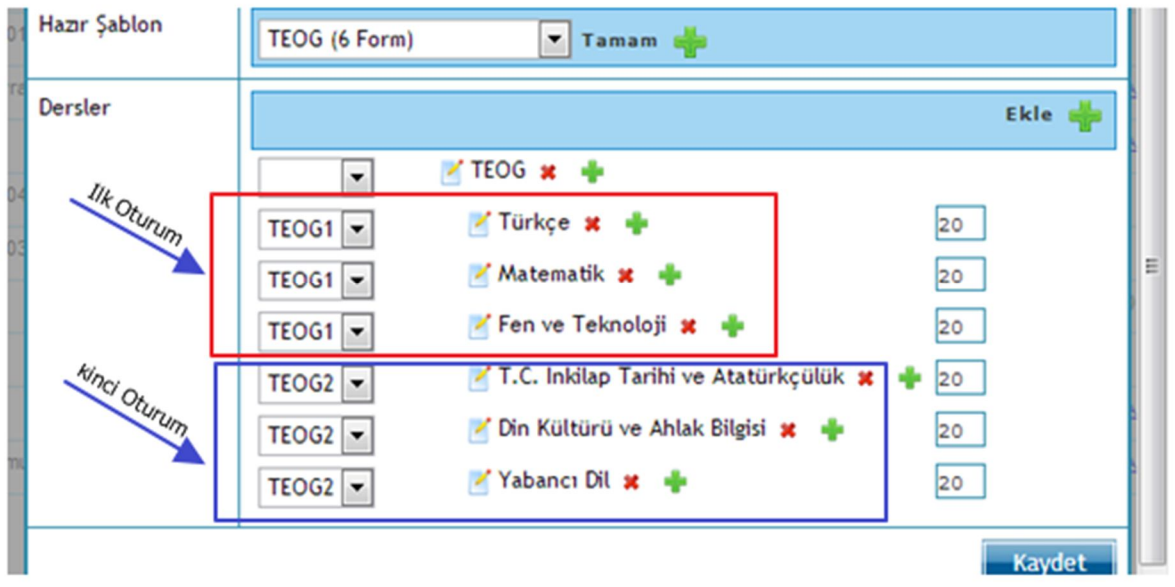

Formlardan 1 ve 2 dışında silinmesi gereken formları kırmızı çarpı ile kaldırınız; sadece iki formun kalmasını sağlayınız. Formları dersler ile ilişkilendiriniz.

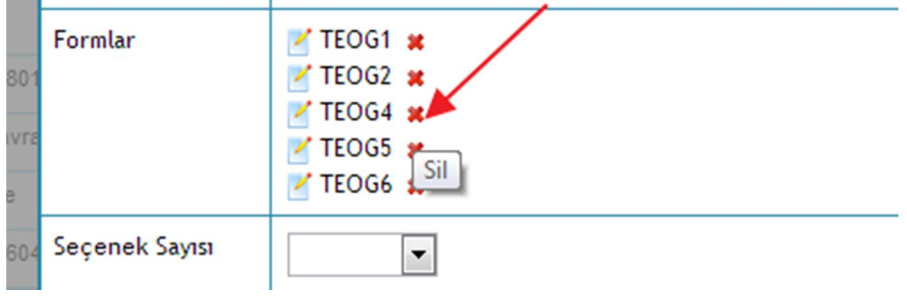

Sınavı kayıt ettikten sonra formlarla ilişkilendirdiğiniz derslerin cevap anahtarı ve kazanımı girmek için, kitapçığın üzerine tıklayarak girişini yapınız;

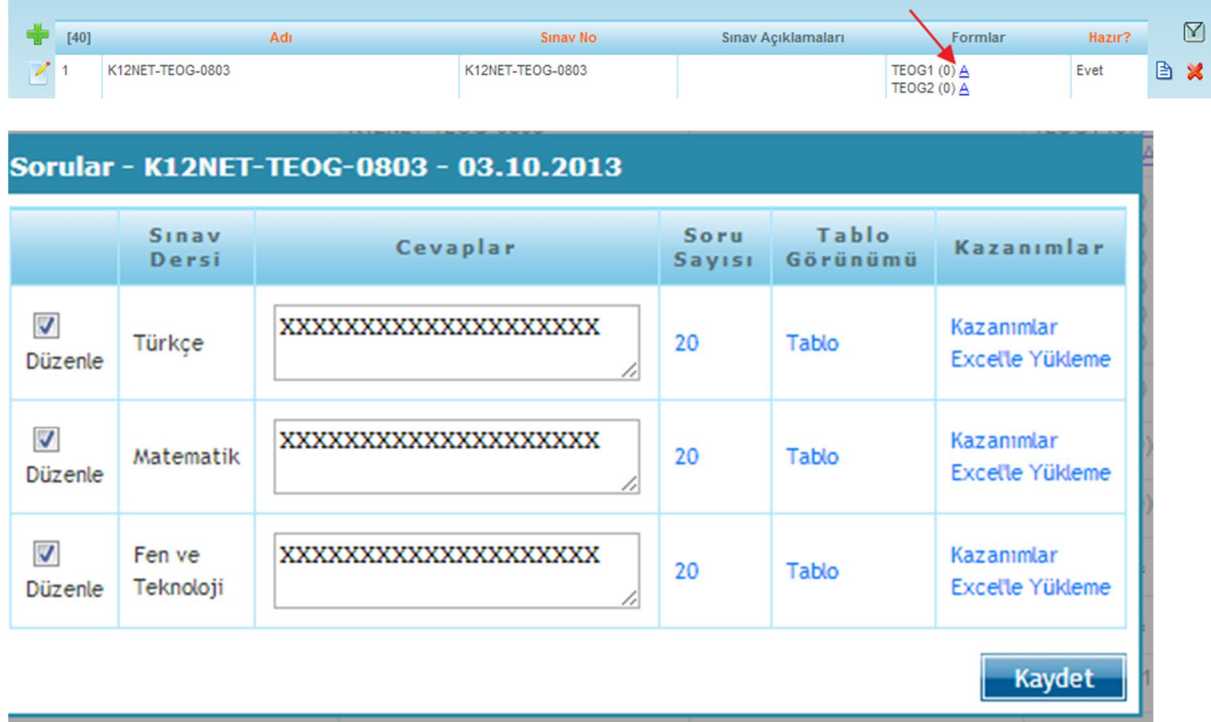

Bu sınavda 2 tane dat dosyası olacaktır, birinin örneğini resimde gözlemleyebilirsiniz;

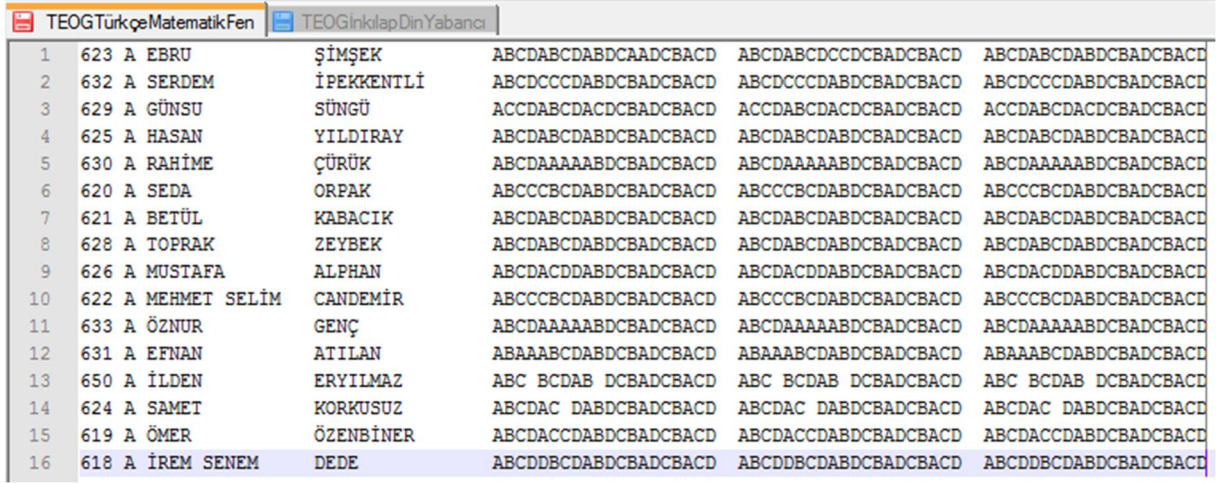

Aşağıdaki gibi de dosyalarsanız, okuma yaparken doğru datı seçmenize yardımcı olacaktır;

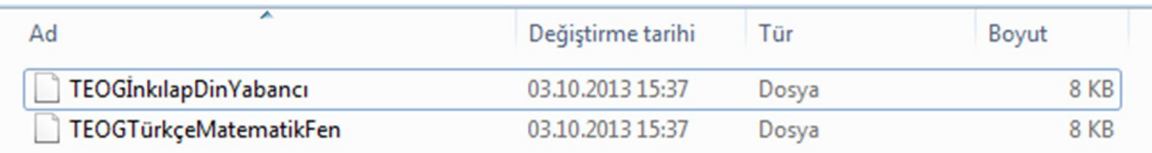

Bu sınav için de Ayarlar(S) ekranından bir kere ayar yapmanız gerekemektedir. Şablondan yükle ileTEOG(6 Form)u seçerek alanların yüklenmesini sağlayınız;

Eğer aşağıdaki gibi bir optik kâğıt kullanırsanız, optik form şablonunu da aşağıdaki gibi tanımlayabilirsiniz.

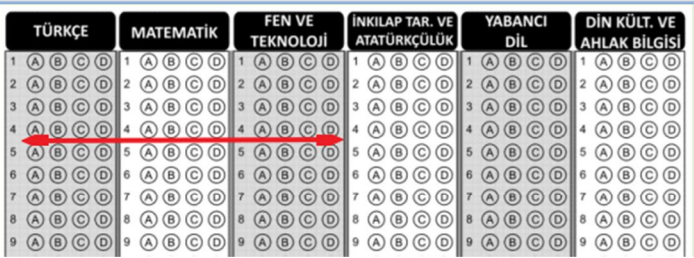

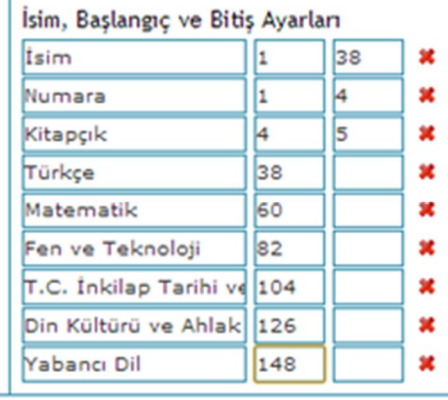

Veri İşleme de okuma yaparken aşağıdaki gibi 2 tane form gelecektir. İlk hangisini yapıyorsanız, sadece Formlardan onun seçeneği seçili bırakıp,

diğerinin onay işaretini kaldırınız ve ilk 3 dersin datını seçip değerlendiriniz;

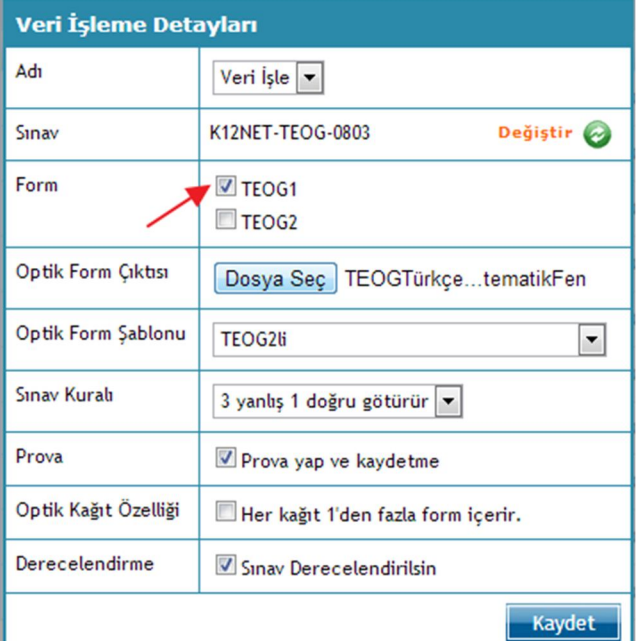

Aynı işlemi bir kez daha diğer 3 ders için de yapıp işleminizi sonlandırabilirsiniz.

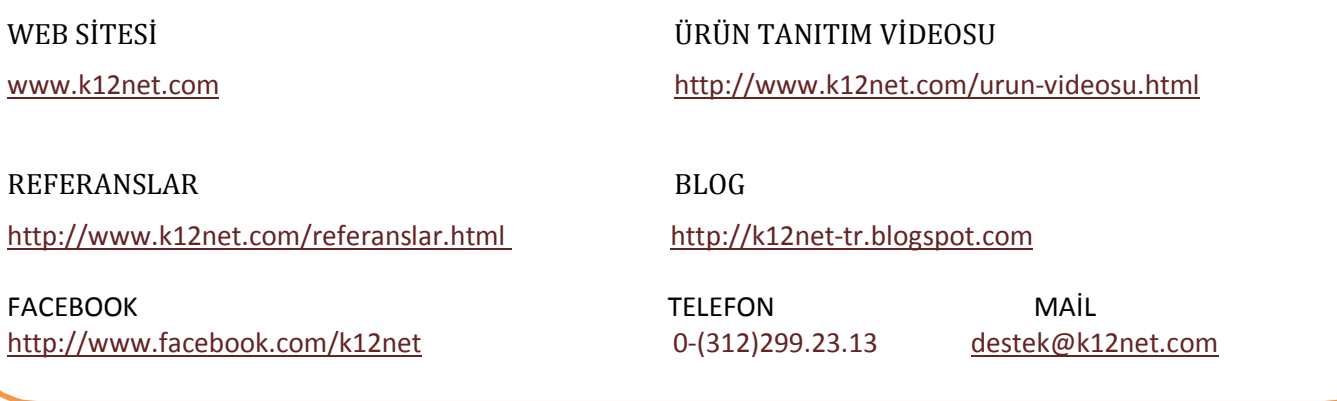